## Πραγματοποίηση κλήσης

## $\blacksquare$

Βεβαιωθείτε ότι έχει επιλεγεί η δυνατότητα **Κλήση** και πατήστε το **OK** ή το πράσινο κουμπί **Κλήση** στο τηλεχειριστήριο.

# 2

Χρησιμοποιήστε τα πλήκτρα του **Δρομέα** στο τηλεχειριστήριο για να επιλέξετε το πεδίο *Αναζήτηση ή Κλήση*, όπως περιγράφεται.

#### 3

Για να εισαγάγετε αριθμούς, απλώς πατήστε τα αντίστοιχα πλήκτρα στο τηλεχειριστήριο.

Για να εμφανιστεί το

εικονικό πληκτρολόγιο, χρησιμοποιήστε το αριστερό βέλος του πλήκτρου **Δρομέας** για να μετακινηθείτε στο πεδίο **123**. Τώρα, μπορείτε να μετακινηθείτε στο πληκτρολόγιο και να επιλέξετε χαρακτήρες. Πιέστε το **OK** για να επιλέξετε έναν χαρακτήρα.

Επιλέξτε το πράσινο πεδίο **Κλήση** στην οθόνη ή πιέστε το πράσινο κουμπί **Κλήση** στο τηλεχειριστήριο για να πραγματοποιήσετε την κλήση.

#### Πραγματοποίηση κλήσης από τη λίστα επαφών

#### $\bullet$

Βεβαιωθείτε ότι έχει επιλεγεί η δυνατότητα **Κλήση** και πατήστε το **OK** ή το πράσινο κουμπί **Κλήση** στο τηλεχειριστήριο.

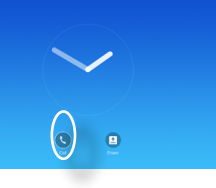

# 2

Χρησιμοποιήστε τα πλήκτρα του **Δρομέα** στο τηλεχειριστήριο για να κάνετε εναλλαγή μεταξύ των επιλογών *Αγαπημένα, Πρόσφατα* και *Κατάλογος* και, στη συνέχεια, για να εισέλθετε σε κάποια από τις λίστες.

#### B

**OK** στο τηλεχειριστήριο για να εμφανιστεί το μενού

*Κλήση*. Στη συνέχεια, πιέστε

το πράσινο κουμπί **Κλήση** ή το κουμπί **OK** στο τηλεχειριστήριο για να πραγματοποιήσετε την κλήση.

## Αλλαγή της διάταξης οθόνης

 $\bullet$ 

Πλοηγηθείτε στην ενότητα **Διάταξη** (**...**) στην επάνω δεξιά γωνία και πατήστε **OK στο τηλεχειριστήριο**. Αυτό το εικονίδιο εμφανίζεται μόνο όταν είναι σχετικό.

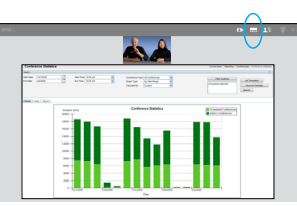

## 2

Χρησιμοποιήστε τα πλήκτρα με το **Βέλος** στο τηλεχειριστήριο για να μετακινηθείτε οριζοντίως στη νέα διάταξη που θέλετε να χρησιμοποιήσετε και πατήστε το **OK**.

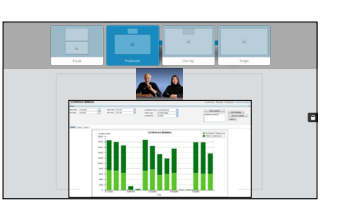

# Μόλις εντοπιστεί **Γ΄ Γ΄ Γ΄ Γ΄ Γ΄ Γ΄ Του Α**Λήψη ή απόρριψη κλήσεων η καταχώρηση, πιέστε το

Αν σας καλεί κάποιος, μπορείτε να αποδεχθείτε, να απορρίψετε ή να αγνοήσετε την κλήση. Αν απορρίψετε την κλήση, θα αποσταλούν πληροφορίες κατειλημμένου στον καλούντα.

Μπορείτε, επίσης, να χρησιμοποιήσετε απευθείας τα πλήκτρα στο τηλεχειριστήριο.

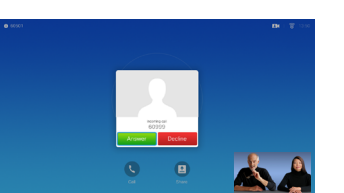

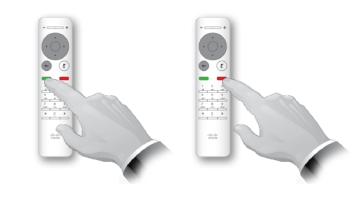

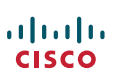

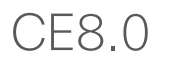

Χρησιμοποιήστε αυτήν τη δυνατότητα για να κάνετε κοινή χρήση περιεχομένου στον υπολογιστή σας, εντός ή εκτός κλήσης.

#### $\blacksquare$

Βεβαιωθείτε ότι η πηγή παρουσίασης είναι συνδεδεμένη και ενεργή. Επιλέξτε *Κοινή χρήση* και πιέστε το **OK** στο τηλεχειριστήριο.

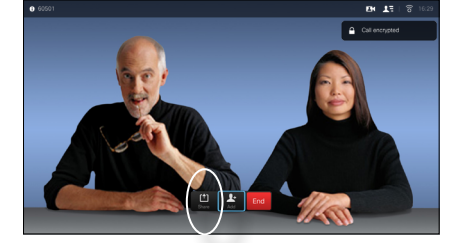

#### 2

Επιλέξτε την πηγή προς κοινή χρήση και πιέστε το **OK** στο τηλεχειριστήριο.

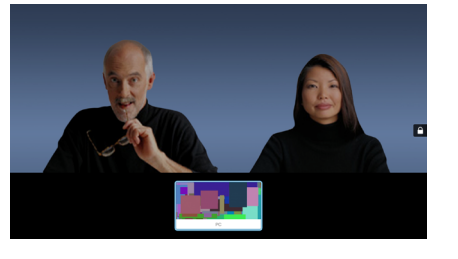

### 3

Το μέγεθος της κοινόχρηστης εικόνας ελέγχεται μέσω του πεδίου *Ελαχιστοποίηση/ Μεγιστοποίηση*. Επιλέξτε το και πιέστε το **OK** στο τηλεχειριστήριο, αν χρειάζεται.

#### $\bullet$

Για να διακόψετε την κοινή χρήση περιεχομένου, επιλέξτε *Διακοπή κοινής χρήσης* και πιέστε το **OK** στο τηλεχειριστήριο.

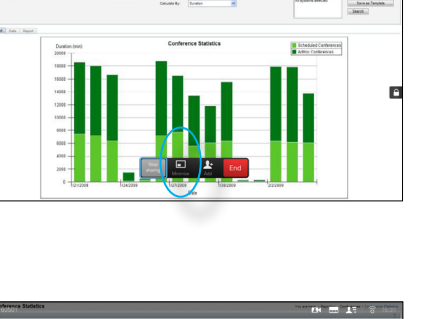

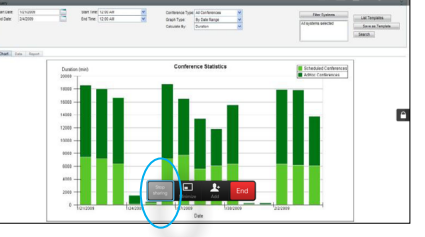

### Κοινή χρήση περιεχομένου Η οθόνη και το τηλεχειριστήριο

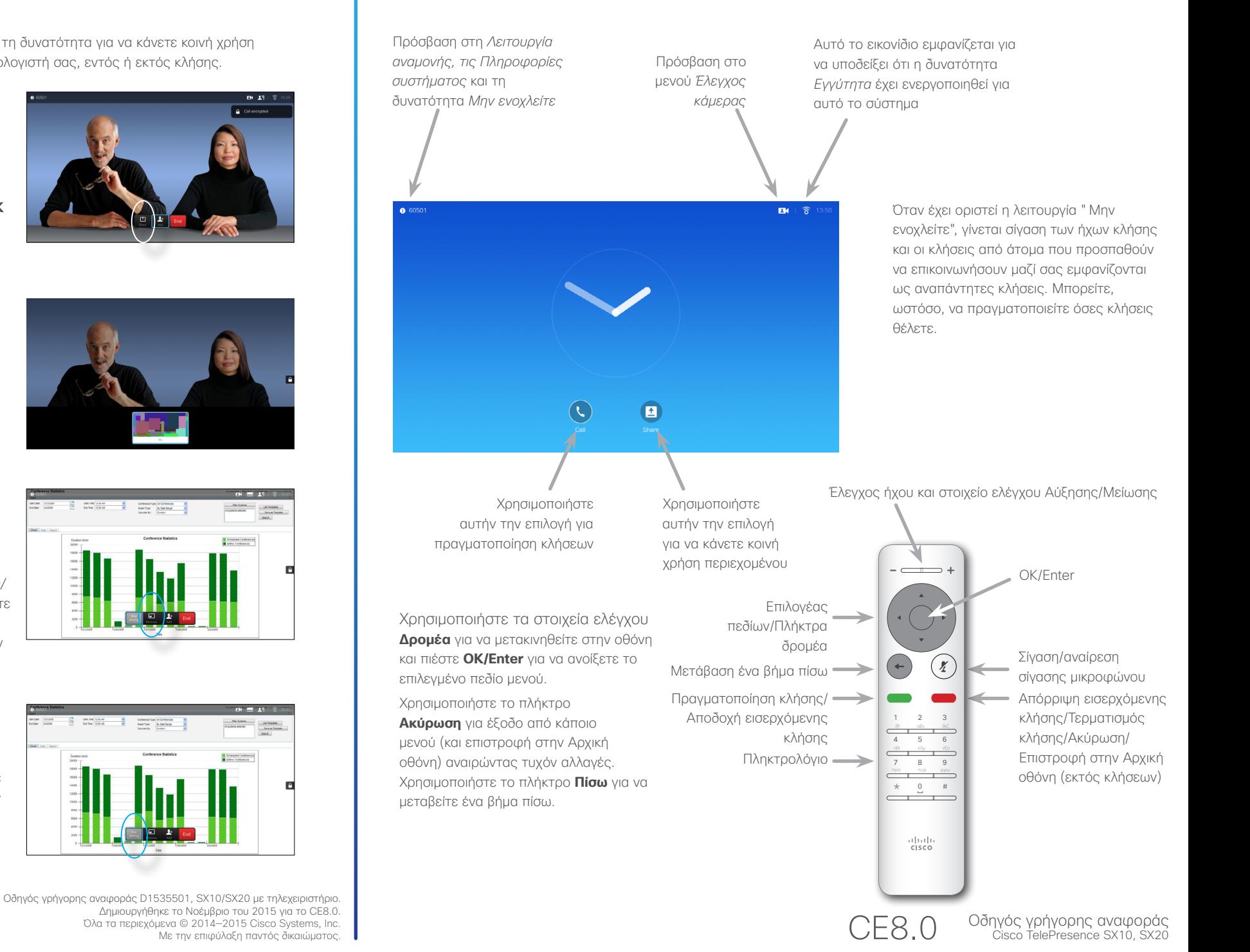

Δημιουργήθηκε το Νοέμβριο του 2015 για το CE8.0. Όλα τα περιεχόμενα © 2014—2015 Cisco Systems, Inc. Με την επιφύλαξη παντός δικαιώματος.

almlu **CISCO**